# TABLE DES MATIÈRES

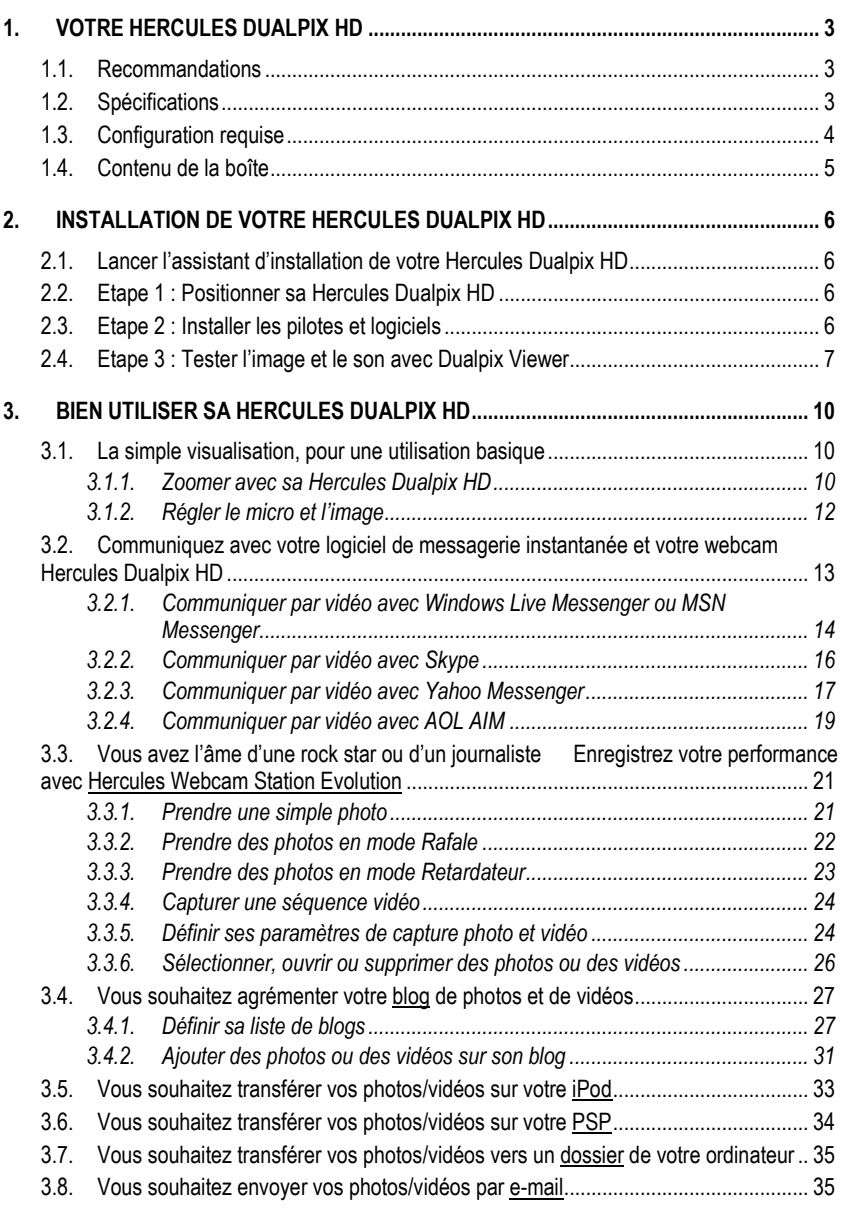

Manuel de l'utilisateur – 1/40

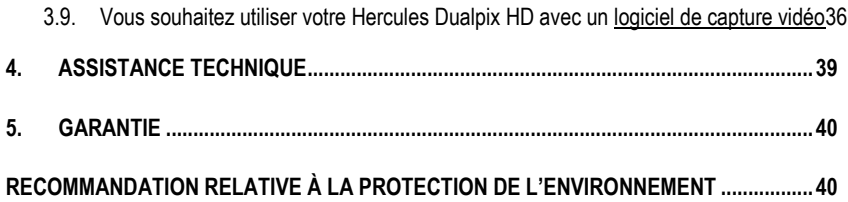

Hercules Dualpix HD

# 1. VOTRE HERCULES DUALPIX HD

Félicitations pour votre acquisition ! Avec votre Hercules Dualpix HD, les portes du multimédia communicant s'ouvrent à vos yeux et vos oreilles.

Utilisez les fonctionnalités innovantes de votre Hercules Dualpix HD, laissez libre cours à votre imagination et découvrez de nouvelles façons de communiquer et de partager vos envies, vos souvenirs, vos émotions.

Découvrez tout au long de ce manuel comment vous pouvez communiquer autrement, à des fins professionnelles ou de loisir. Servez-vous des exemples fournis pour les adapter à votre mode de vie.

Avec Hercules Dualpix HD, joignez l'image à la parole !

# 1.1. Recommandations

- N'ouvrez en aucun cas votre Hercules Dualpix HD, vous risqueriez d'endommager les composants internes.

- Pour garantir un fonctionnement optimal de votre webcam, tenez-la éloignée :

- de la pluie ou de l'humidité, de tout fluide (eau, produits chimiques ou tout autre liquide).

- de sources de chaleur telles que radiateurs, cuisinières ou tout autre appareil émetteur de chaleur (y compris les amplificateurs),

- des rayons directs du soleil.

- Ne couvrez pas votre webcam.

- Débranchez le cordon USB de la Hercules Dualpix HD si vous prévoyez de ne pas l'utiliser pendant une période prolongée.

- Nettoyez votre webcam à l'aide d'un chiffon doux et évitez l'usage d'aérosols.

# 1.2. Spécifications

- Webcam Hercules Dualpix HD USB2.0 (compatible USB1.1)
- **Microphone intégré**
- Capteur CMOS de 1,3 million de pixels
- Vitesse de prise de vue : 3 images/seconde

**Résolutions supportées en USB2.0** 

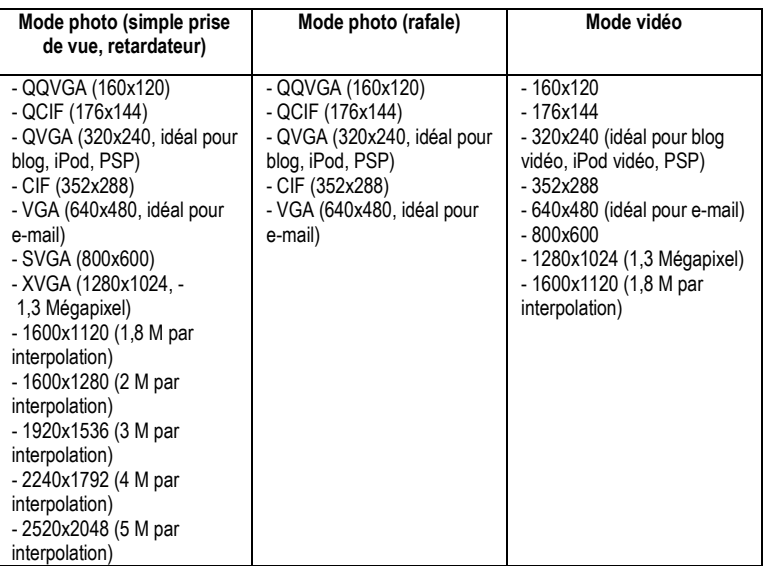

Certaines résolutions ne seront pas accessibles sur un PC équipé uniquement d'un port USB1.1.

- Mode vidéo : jusqu'à 30 images/seconde (selon la puissance de votre ordinateur)
- Compatible avec les logiciels de messagerie instantanée (Windows Live Messenger<sup>®</sup>, MSN Messenger®, Skype®, Yahoo Messenger®, AOL AIMTM)
- Rotation horizontale de 360°, rotation verticale de 60°

### 1.3. Configuration requise

- Intel® Pentium® III ou AMD® Athlon® 1.1GHz (Intel® Pentium® 4 2.8GHz ou plus recommendé)
- 256 Mo de RAM (512Mo de RAM ou plus recommandé)
- Lecteur de CD-ROM
- Port USB2.0 ou USB1.1 (USB 2.0 recommandé)
- Système d'exploitation : Microsoft Windows XP Edition familiale/Edition professionnelle SP2 ou supérieur
- 300Mo d'espace libre sur disque dur
- Carte graphique 16bits de couleur

Pour utiliser les options de communication :

- Ligne Internet active
- Internet Explorer 6.0, Netscape Navigator 4.7 ou Mozilla Firefox 1.0 ou supérieur
- Windows Live Messenger 8 ou supérieur, MSN Messenger 7.5 ou supérieur, Skype 2.5 ou supérieur, Yahoo Messenger 8 ou supérieur, AOL Instant Messenger (AIM) 5.5 ou supérieur ou un autre logiciel de messagerie instantanée intégrant la fonction vidéo

# 1.4. Contenu de la boîte

- Webcam Hercules Dualpix HD Hercules
- Câble USB (longueur = 1,90 m)
- CD-Rom d'installation contenant les pilotes, le logiciel WebCam Station Evolution et le manuel de l'utilisateur au format pdf.
- Guide de démarrage rapide en français

# 2. INSTALLATION DE VOTRE HERCULES DUALPIX HD

Installez les pilotes et les logiciels fournis avant de connecter votre webcam, comme indiqué ci-dessous.

# 2.1. Lancer l'assistant d'installation de votre Hercules Dualpix HD

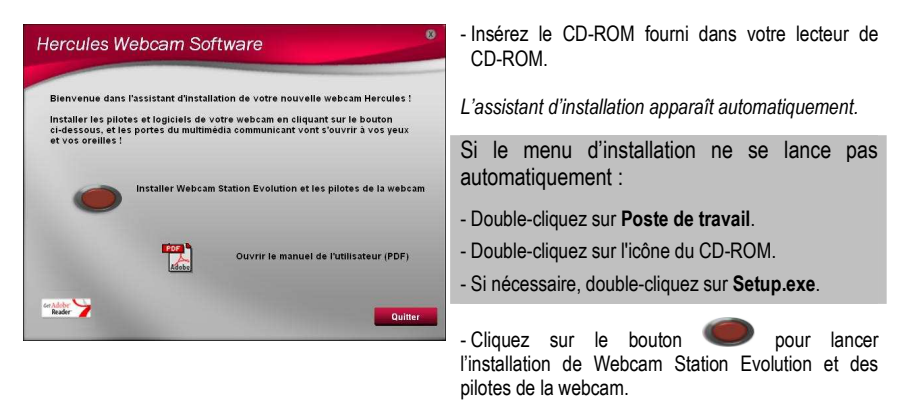

# 2.2. Etape 1 : Positionner sa Hercules Dualpix HD

Votre Hercules Dualpix HD va devenir l'un de vos outils de communication préférés. Avant de profiter de toutes ses fonctionnalités, il est important de bien la positionner en fonction de l'utilisation que vous souhaitez en faire. Vous pouvez la fixer à votre écran LCD (à l'aide du pied de fixation) ou à proximité de votre ordinateur, de sorte que votre visage apparaisse dans la fenêtre de visualisation. Mais vous pouvez également la placer ailleurs, dans les limites de la longueur du câble.

Les dessins ci-après vous montrent deux exemples de positionnement idéal.

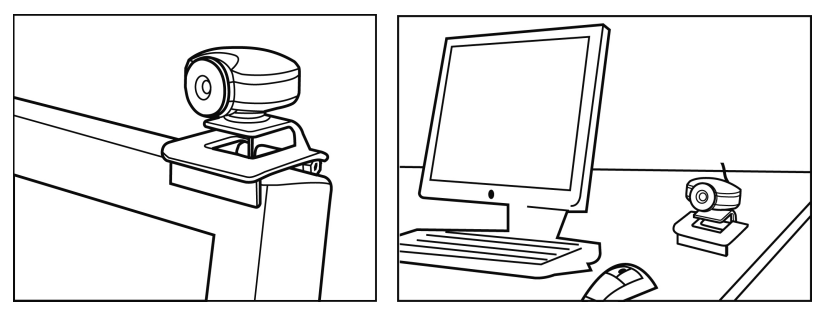

# 2.3. Etape 2 : Installer les pilotes et logiciels

- Suivez ensuite les instructions d'installation affichées à l'écran.
- Connectez votre webcam à un port USB lorsque l'assistant d'installation vous le demande.

L'assistant détecte automatiquement votre webcam et poursuit l'installation. Si la fenêtre Windows Nouveau périphérique détecté s'affiche, attendez qu'elle se ferme.

A la fin de l'installation, l'icône apparaît dans la barre des tâches.

# 2.4. Etape 3 : Tester l'image et le son avec Dualpix Viewer

Avant de passer à l'utilisation proprement dite, nous vous proposons de passer quelques minutes à vous exercer sur les différents réglages pour optimiser la qualité audio et vidéo.

Pour cela, nous allons nous servir de l'utilitaire Dualpix Viewer qui se lance automatiquement à la fin de l'installation. Il est composé d'une fenêtre de visualisation et de boutons de réglage de l'image et du microphone.

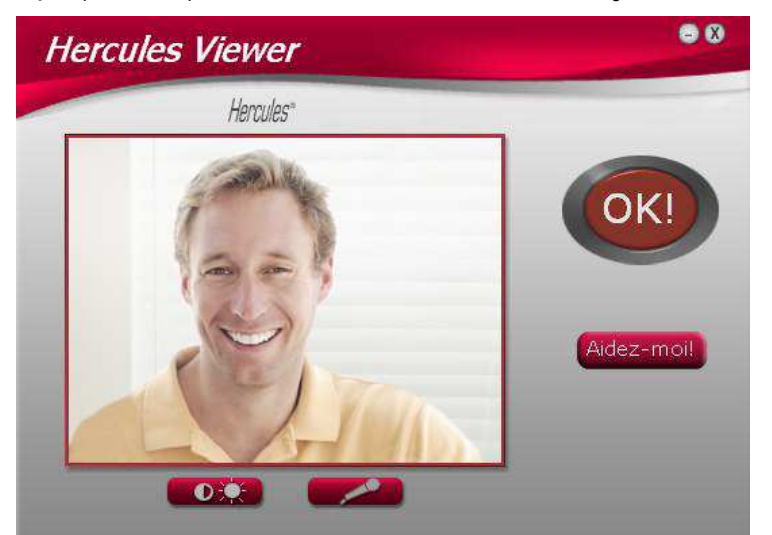

Commençons par vérifier que la fenêtre de visualisation affiche bien l'image.

Dans cet exemple, la fenêtre de visualisation affiche une image de bonne qualité.

**DEUTSCH** 

Si la fenêtre est vide et qu'un message d'erreur s'affiche, appuyez sur le bouton de  $rafraîchissement$  $\heartsuit$ 

Si l'image affichée est saccadée, votre ordinateur utilise sans doute une trop grande quantité de ressources : fermez des applications et relancez Dualpix Viewer.

Si ces conseils se révèlent insuffisants, reportez-vous aux FAQ disponibles sur le site http://ts.hercules.com, à la rubrique Support en ligne.

Nous allons ensuite modifier les réglages de l'image et observer la différence dans la fenêtre de visualisation.

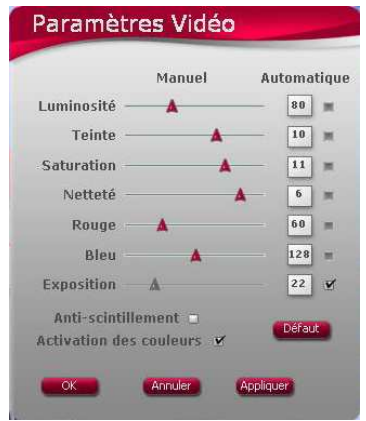

- Cliquez sur le bouton de paramétrage vidéo

- Testez les différents réglages (luminosité, teinte…) pour trouver la qualité d'image qui vous convient.

- Cliquez sur Appliquer.

- Pour revenir aux paramètres initiaux, cliquez sur le bouton Défaut.

- Cliquez sur OK.

Testons maintenant les différents réglages de la voix.

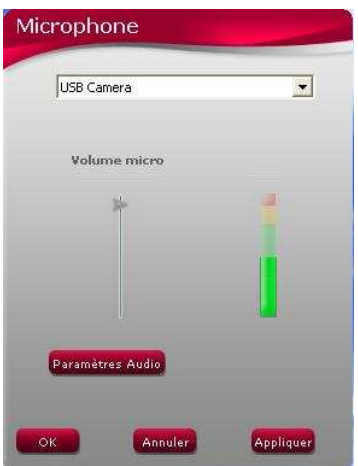

- Cliquez sur le bouton de paramétrage du microphone .

- Parlez normalement dans le micro tout en déplaçant le curseur du niveau de volume micro jusqu'à ce que la jauge navigue dans la zone jaune sans jamais atteindre la zone rouge.

- Cliquez sur Appliquer, puis sur OK.

Remarque : Ces quelques conseils vous aideront à optimiser le réglage de votre webcam. S'ils se révèlent insuffisants, cliquez sur **Aidez-moil** et reportez-vous aux FAQ disponibles sur le site Internet Hercules (http://ts.hercules.com).

- Cliquez sur le bouton  $\overline{\text{okl}}$  si vous estimez que la webcam fonctionne correctement.
- Suivez les dernières instructions affichées à l'écran pour terminer l'installation de votre webcam.

Et maintenant, êtes-vous prêt à entrer dans le monde communicant ? Hercules Dualpix HD va vous aider à révéler vos talents cachés.

# 3. BIEN UTILISER SA HERCULES DUALPIX HD

Votre Hercules Dualpix HD est branchée et fonctionnelle ? Il est maintenant temps de l'utiliser en conditions réelles et de démontrer votre audace créative à travers l'enregistrement très simple de séquences vidéo ou la capture de photos, grâce au logiciel spécialement développé par Hercules, Webcam Station Evolution.

Et si vous utilisez déjà des logiciels de messagerie instantanée (les fameux « messengers ») intégrant la vidéo, vous pouvez désormais communiquer autour de vous en ajoutant l'image à la voix et au texte.

Imaginez les applications possibles : vous pouvez vous prendre pour une rock star et enregistrer votre chorégraphie, puis la transférer sur votre blog ou, plus sérieusement, organiser une vidéoconférence avec un collaborateur ou un responsable basé sur un autre site, sans vous déplacer.

# 3.1. La simple visualisation, pour une utilisation basique

Vous pensez que votre visage et votre voix n'ont aucun secret pour vous. Vous serez pourtant surpris de vous voir, en réel, à l'écran. Faites le test simplement en lançant l'application Webcam Station Evolution, fournie avec votre webcam, ou tout autre logiciel intégrant la capture vidéo. Parlez et bougez dans le champ de la caméra, l'écran de visualisation retranscrit tous vos faits et gestes et, naturellement, vous vous prenez au jeu.

# 3.1.1.Zoomer avec sa Hercules Dualpix HD

Après avoir ouvert Webcam Station Evolution ou un autre logiciel de capture vidéo, l'application Zoom Controller s'ouvre automatiquement dans une fenêtre en bas à droite de l'écran. Outre les fonctions classiques de réglage du micro et de l'image, que l'on retrouve dans la plupart des applications faisant appel à une webcam, cet outil offre des fonctionnalités innovantes complémentaires telles que le Travelling Zoom de Hercules.

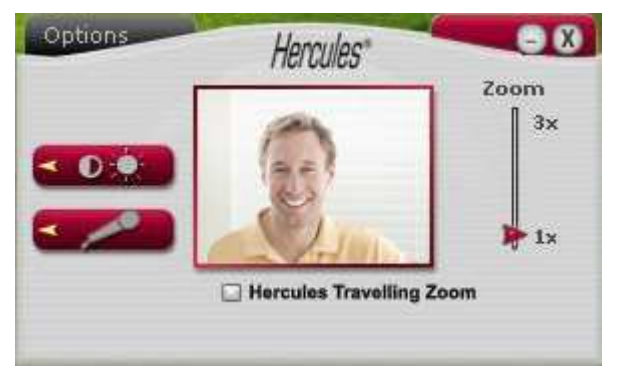

### Effectuer un zoom

Dans Zoom Controller, le zoom manuel est activé par défaut. Vous pouvez contrôler le niveau de zoom (de 1x à 3x) à l'aide du curseur ou de la molette de la souris. Si vous sortez du champ de la caméra ou si votre visage est excentré, cliquez sur le cadre de zoom et déplacez-le à l'endroit souhaité.

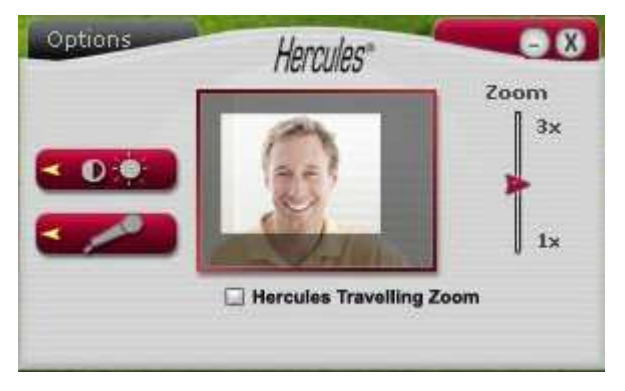

Remarque : la valeur 1x correspond à la taille normale de la capture, tandis que la valeur 3x correspond à un agrandissement par 3 de la capture.

Si vous souhaitez passer en zoom automatique, cochez l'option Hercules Travelling Zoom. Ainsi l'application va automatiquement détecter votre visage et suivre ses mouvements. Amusezvous à vous déplacer à gauche, à droite, à vous éloigner puis à vous rapprocher de la webcam. Tant que vous restez dans le champ de la caméra et à une distance raisonnable, Zoom Controller affiche votre visage au centre de la fenêtre de visualisation.

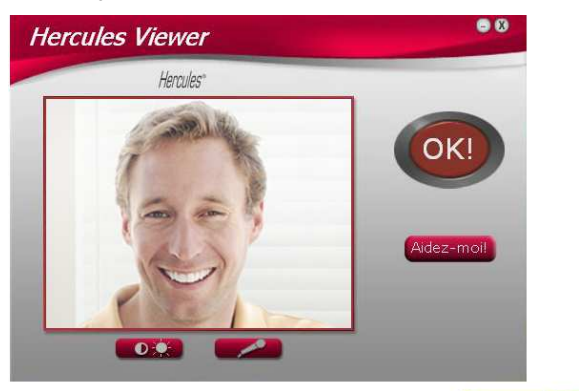

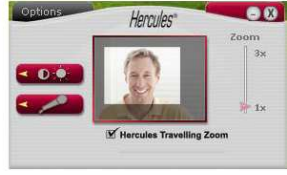

Manuel de l'utilisateur – 11/40

# 3.1.2.Régler le micro et l'image

Les logiciels que vous serez amené à utiliser avec votre Hercules Dualpix HD (Webcam Station Evolution, Dualpix Viewer, Zoom Controller, ou les logiciels de capture vidéo et les messengers, par exemple) vous permettent de sélectionner et régler le micro et l'image. Vous y retrouverez donc les mêmes options de réglage que celles décrites ci-après.

 Les réglages effectués dans un logiciel de capture ou un messenger n'étant pas automatiquement pris en compte par les autres logiciels de ce type, nous vous conseillons de vérifier voire, le cas échéant, d'effectuer ces réglages dans chacun d'entre eux.

#### Régler le microphone de sa webcam dans Zoom Controller

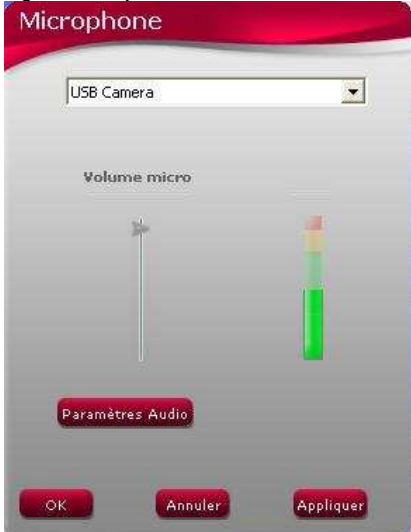

- Dans Zoom Controller, cliquez sur le bouton

.

- Parlez normalement dans le micro tout en déplaçant le curseur du niveau de volume micro jusqu'à ce que la jauge navigue dans la zone jaune sans jamais atteindre la zone rouge.

- Vous pouvez cliquer sur Paramètres audio pour ouvrir les propriétés d'enregistrement du micro.

- Lorsque vous avez terminé, cliquez sur Appliquer, puis sur OK.

#### Paramètres Vidéo Manuel **Automatique**  $80$ Luminosité  $\overline{\phantom{a}}$ Teinte  $10<sup>1</sup>$ ŵ Saturation  $11$  $\blacksquare$ Netteté  $6<sup>2</sup>$ ü  $60$ Rouge ÷ Bleu 128 ÷ Exposition  $22$ A ä, Anti-scintillement Défaut: **Activation des couleurs**  $OK$ Annuler Appliquer

#### Régler l'image dans Zoom Controller

- Dans Zoom Controller, cliquez sur le bouton O. .

- Modifiez les différents réglages : luminosité (si votre image est trop sombre ou trop claire, par exemple), teinte… et observez la différence dans la fenêtre de visualisation.

- Cliquez sur Défaut si vous n'êtes pas satisfait de vos nouveaux réglages et souhaitez réinitialiser les paramètres par défaut.

- Lorsque vous avez terminé, cliquez sur Appliquer, puis sur OK.

# 3.2. Vous avez une nouvelle à annoncer à votre famille ou à vos amis

# ð Communiquez avec votre logiciel de messagerie instantanée et votre webcam Hercules Dualpix HD

La webcam est un moyen à la fois simple et rapide de communiquer. Montrez à votre famille les images de votre nouveau-né ou souhaitez l'anniversaire d'un membre de votre famille, le tout en direct, avec l'émotion en plus.

Ou, d'un point de vue professionnel, trouvez une solution pour résoudre un problème entre deux sites distants, ou effectuez un compte-rendu urgent. Vous verrez que votre Hercules Dualpix HD peut également améliorer la productivité et l'efficacité.

Votre Hercules Dualpix HD est conçue pour fonctionner avec tous les logiciels de messagerie instantanée du marché, à condition que ces derniers soient configurés pour être utilisés avec une webcam.

Remarque : Les chapitres suivants décrivent la procédure complète pour passer une communication avec les principaux logiciels de messagerie instantanée du marché. Pour en savoir plus sur la configuration de votre logiciel de messagerie instantanée avec une webcam, reportez-vous à l'aide relative à celui-ci.

# 3.2.1.Communiquer par vidéo avec Windows Live Messenger ou MSN Messenger

Remarques : La configuration du logiciel de messagerie instantanée, expliquée ci-dessous, ne doit être réalisée que lors de la première utilisation avec votre webcam. Par la suite, vous pouvez directement effectuer une communication vidéo.

Hercules recommande d'utiliser la version 7.5 de MSN Messenger ou une version supérieure, et d'installer les mises à jour disponibles.

Pour des raisons pratiques, la procédure indiquée ci-dessous se rapporte à Windows Live Messenger que vous posséderez si vous avez effectué la dernière mise à jour de MSN Messenger.

### Configurer son messenger

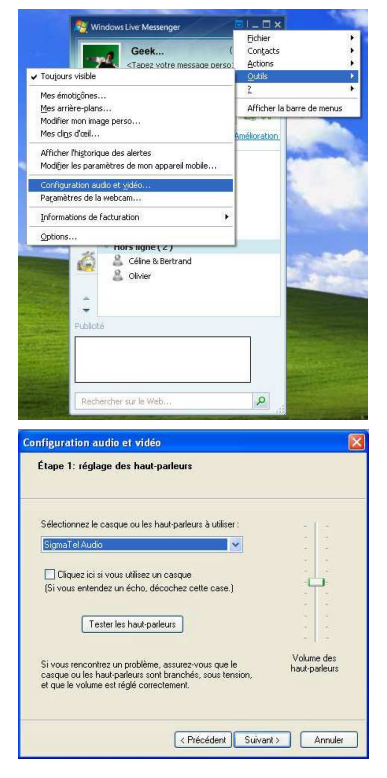

### - Lancez Windows Live Messenger.

- Sélectionnez Outils/Configuration audio et vidéo.
- Dans la fenêtre qui s'affiche, cliquez sur Suivant.

- Choisissez votre périphérique audio de sortie (votre carte son reliée à vos haut-parleurs ou à votre micro-casque, par exemple) et ajustez le volume d'écoute.
- Cliquez sur Suivant.

ŧ

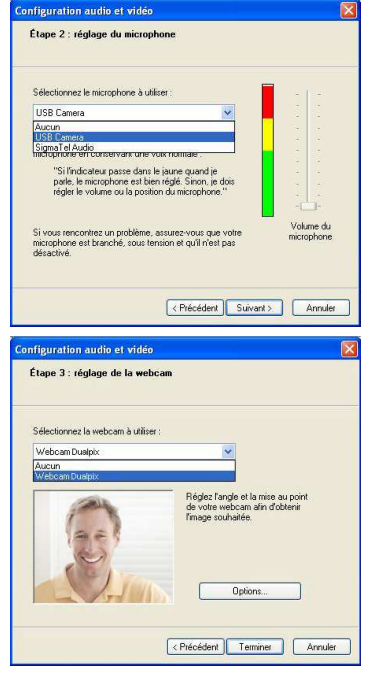

- Sélectionnez le microphone dans la liste (celui de la webcam Hercules Dualpix HD ou de votre micro-casque, par exemple).
- Cliquez sur Suivant.

Remarque : Si vous sélectionnez un autre micro que celui de la webcam, toute modification des paramètres du micro dans Zoom Controller n'aura aucun effet.

### - Sélectionnez ensuite votre Hercules Dualpix HD dans la liste.

- Si vous le souhaitez, cliquez sur le bouton Options pour accéder aux paramètres de votre Hercules Dualpix HD (luminosité, couleur…). Après avoir modifié les réglages, cliquez sur Appliquer, puis sur OK.
- Cliquez sur Terminer.

### Lancer une communication vidéo

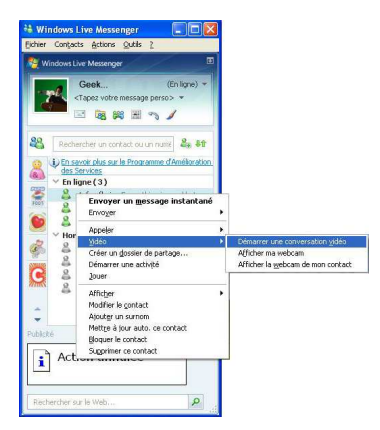

- Dans votre liste de contacts, cliquez avec le bouton droit de la souris sur un contact.
- Sélectionnez Vidéo, puis Démarrer une conversation vidéo.

 $\sqrt{2}$ La communication vidéo n'est possible que si votre contact est également équipé d'une webcam et qu'il accepte la communication.

Manuel de l'utilisateur – 15/40

# 3.2.2.Communiquer par vidéo avec Skype

Remarque : la configuration du logiciel de messagerie instantanée, expliquée ci-dessous, ne doit être réalisée que lors de la première utilisation avec votre webcam. Par la suite, vous pouvez directement effectuer une communication vidéo.

Hercules recommande d'utiliser la version 2.5 de Skype ou une version supérieure, et d'installer les mises à jour disponibles.

### Configurer Skype

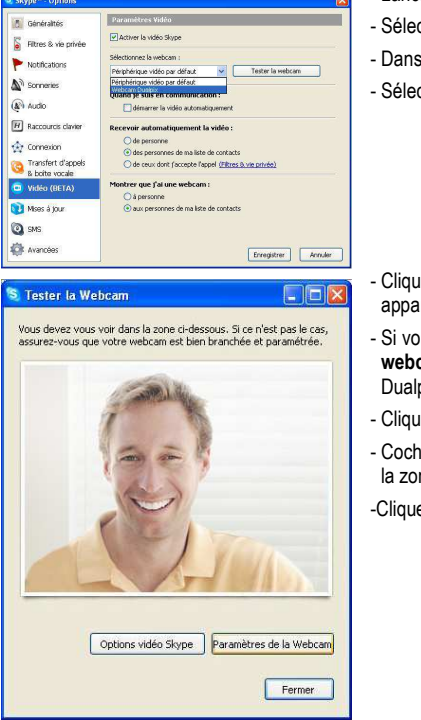

- Lancez Skype.
- Sélectionnez Outils/Options.
- Dans la liste d'options à gauche, cliquez sur Vidéo.
- Sélectionnez votre webcam dans la liste.

- Cliquez sur le bouton Tester la webcam. Votre image doit apparaître dans la fenêtre de visualisation.
- Si vous le souhaitez, cliquez sur le bouton Paramètres de la webcam pour accéder aux paramètres de votre Hercules Dualpix HD (luminosité, couleur…).
- Cliquez sur Fermer.
- Cochez la case démarrer la vidéo automatiquement dans la zone Quand je suis en communication.
- -Cliquez sur Enregistrer.

Lancer une communication vidéo

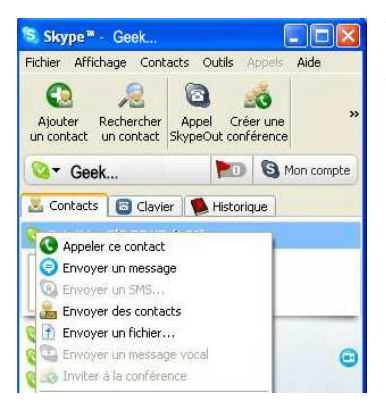

- Dans votre liste de contacts, cliquez avec le bouton droit de la souris sur un contact.
- Sélectionnez Appeler ce contact.

 La communication vidéo n'est possible que si votre contact est également équipé d'une webcam et qu'il accepte la communication.

# 3.2.3.Communiquer par vidéo avec Yahoo Messenger

Remarque : la configuration du logiciel de messagerie instantanée, expliquée ci-dessous, ne doit être réalisée que lors de la première utilisation avec votre webcam. Par la suite, vous pouvez directement effectuer une communication vidéo.

Hercules recommande d'utiliser la version 8 de Yahoo Messenger ou une version supérieure, et d'installer les mises à jour disponibles.

### Configurer Yahoo Messenger

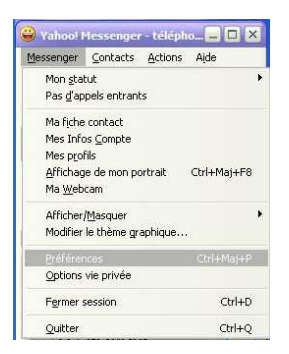

- Lancez Yahoo Messenger.
- Cliquez sur le menu Messenger, puis sélectionnez Préférences.

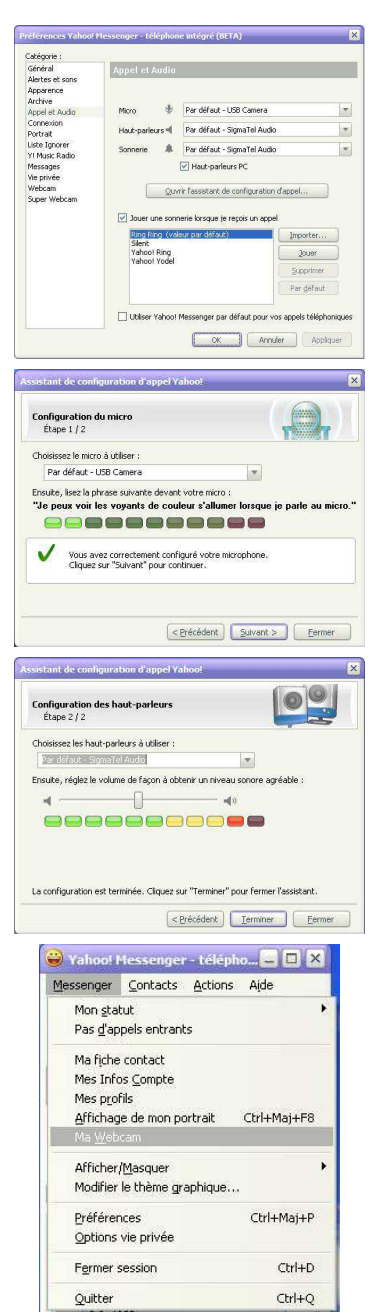

- Sélectionnez la catégorie Appel et Audio.
- Cliquez sur le bouton Ouvrir l'assistant de configuration d'appel….
- Cliquez sur Suivant.

- Sélectionnez le microphone dans la liste (celui de la webcam Hercules Dualpix HD ou de votre micro-casque, par exemple).
- Cliquez sur Suivant.

Remarque : Si vous sélectionnez un autre micro que celui de la webcam, toute modification des paramètres du micro dans Zoom Controller n'aura aucun effet.

- Sélectionnez les haut-parleurs (votre carte son reliée à vos haut-parleurs ou à votre micro-casque, par exemple) et ajustez le volume d'écoute.
- Cliquez sur Terminer.
- Si vous le souhaitez, cliquez sur le bouton Paramètres caméra, dans la catégorie Webcam, pour accéder aux paramètres de votre Hercules Dualpix HD (luminosité, couleur…).
- Cliquez sur Appliquer, puis sur Fermer.
- Enfin, pour activer votre webcam dans Yahoo Messenger, cliquez sur le menu Messenger, puis sélectionnez Ma Webcam.
- Un message d'avertissement s'affiche.
- Cliquez sur OK.

Une fenêtre de visualisation s'affiche. Vous pouvez maintenant lancer une communication.

18/40 – Manuel de l'utilisateur

### Lancer une communication vidéo

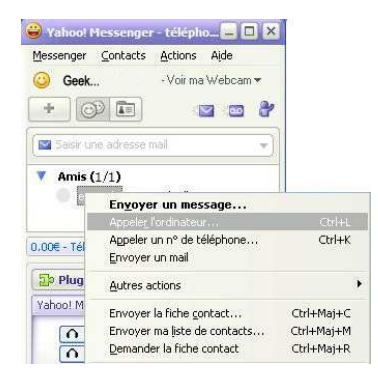

- Dans votre liste de contacts, cliquez avec le bouton droit de la souris sur un contact.
- Sélectionnez Appeler l'ordinateur.

 La communication vidéo n'est possible que si votre contact est également équipé d'une webcam et qu'il accepte la communication.

# 3.2.4.Communiquer par vidéo avec AOL AIM

Remarque : La configuration du logiciel de messagerie instantanée, expliquée ci-dessous, ne doit être réalisée que lors de la première utilisation avec votre webcam. Par la suite, vous pouvez directement effectuer une communication vidéo.

Hercules recommande d'utiliser la version 5.5 de AOL AIM ou une version supérieure, et d'installer les mises à jour disponibles.

### Configurer AOL AIM

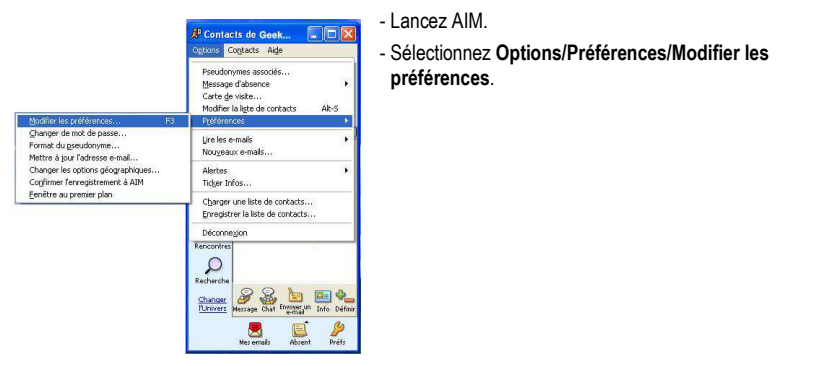

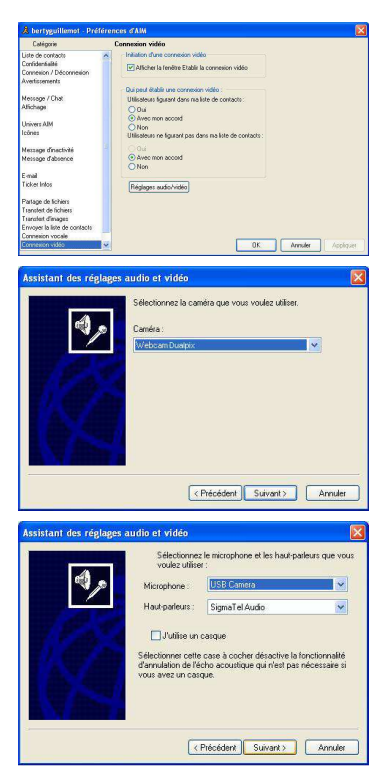

### Lancer une communication vidéo

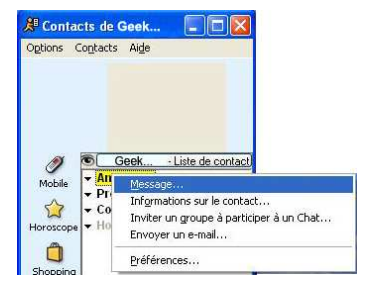

- Sélectionnez la catégorie Connexion vidéo.
- Cliquez sur le bouton Réglages audio/vidéo.
- Cliquez sur Suivant.
- Sélectionnez la webcam, puis cliquez sur Suivant.
- Réglez la webcam, puis cliquez sur Suivant.

- Sélectionnez le microphone (celui de la webcam Hercules Dualpix HD ou de votre micro-casque, par exemple) et les haut-parleurs (votre carte son reliée à vos haut-parleurs ou à votre micro-casque, par exemple).
- Cliquez sur Suivant.

Remarque : Si vous sélectionnez un autre micro que celui de la webcam, toute modification des paramètres du micro dans Zoom Controller n'aura aucun effet.

- Testez les haut-parleurs, puis cliquez sur Suivant.
- Testez le micro, puis cliquez sur Suivant.
- Cliquez sur Terminer, puis sur OK.
- Dans votre liste de contacts, cliquez avec le bouton droit de la souris sur un contact.
- Sélectionnez Message.
- Dans la fenêtre de message, cliquez sur l'icône Vidéo.

 La communication vidéo n'est possible que si votre contact est également équipé d'une webcam et qu'il accepte la communication.

# 3.3. Vous avez l'âme d'une rock star ou d'un journaliste Vous avez des talents de comédien ð Enregistrez votre performance avec Hercules Webcam Station Evolution

Peut-être rêvez-vous de devenir chanteur, chorégraphe ou journaliste. Alors pourquoi ne pas utiliser votre Hercules Dualpix HD Hercules pour vous filmer et améliorer votre style ? Grâce au logiciel Webcam Station Evolution, imitez les vedettes ou créez votre propre style en laissant libre cours à votre imagination. Utilisez pour cela les fonctionnalités complètes de prise de vue (photo, mode rafale ou retardateur et capture vidéo).

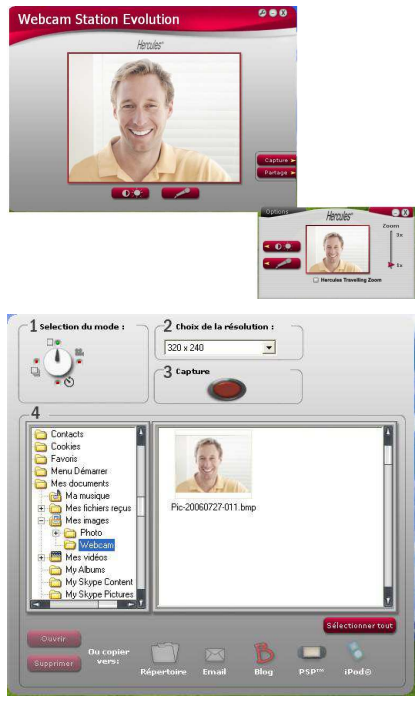

# 3.3.1.Prendre une simple photo

- Lancez Webcam Station Evolution.

Remarque : Zoom Controller s'ouvre également en bas à droite de votre écran pour vous donner accès aux fonctions de zoom. Si vous ne souhaitez pas utiliser ces fonctions, vous pouvez masquer la fenêtre en cliquant sur le bouton  $\Box$  situé en haut à droite.

- Dans la fenêtre principale, cliquez sur le bouton Capture.

Une nouvelle fenêtre s'ouvre. Suivez les étapes comme indiqué à l'écran :

1. Sélectionnez le mode Prise de vue simple.

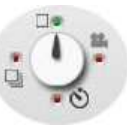

- 2. Choisissez la résolution dans la liste déroulante.
- 3. Appuyez sur le bouton .

L'image est enregistrée à l'emplacement et au format (jpeg) sélectionnés par défaut, et le dossier contenant les images s'ouvre, affichant un aperçu des photos.

Remarque : Pour modifier l'emplacement et le format d'enregistrement par défaut, reportez-vous au chapitre 3.3.5. Définir ses paramètres de capture photo et vidéo.

Mes fichiers re Photo Mes vidéos Mu Albums My Skype Cont My Skype Picture

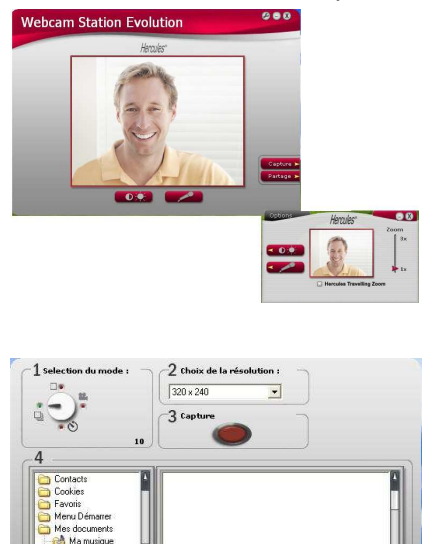

## 3.3.2.Prendre des photos en mode Rafale

- Dans la fenêtre principale de Webcam Station Evolution, cliquez sur le bouton Capture.

Une nouvelle fenêtre s'ouvre. Suivez les étapes comme indiqué à l'écran :

1. Sélectionnez le mode Rafale.

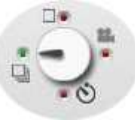

2. Choisissez la résolution dans la liste déroulante.

3. Appuyez sur le bouton . Un compte à rebours de 3 secondes se déclenche pour vous permettre de prendre la pose. Ensuite, 10 photos sont prises en rafale, à raison de 3 images par seconde (paramètres par défaut).

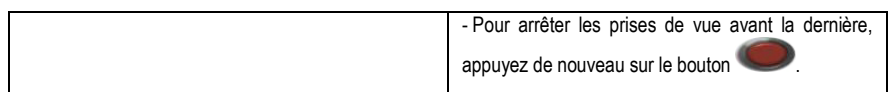

Les images sont enregistrées à l'emplacement et au format (jpeg) sélectionnés par défaut, et le dossier contenant les images s'ouvre, affichant un aperçu des photos.

Dans ce mode, Webcam Station Evolution crée dans un sous-dossier « GIF » un fichier GIF animé qui s'ouvre automatiquement pour que vous puissiez visualiser l'animation créée. Etonnez vos amis en important ce fichier dans votre site Web ou sur votre blog (pour en savoir plus sur cette fonction, reportez-vous au chapitre 3.4.2. Ajouter des photos ou des vidéos sur son blog).

Remarque : Pour modifier les différents paramètres de capture photo en mode Rafale, reportezvous au chapitre 3.3.5. Définir ses paramètres de capture photo et vidéo.

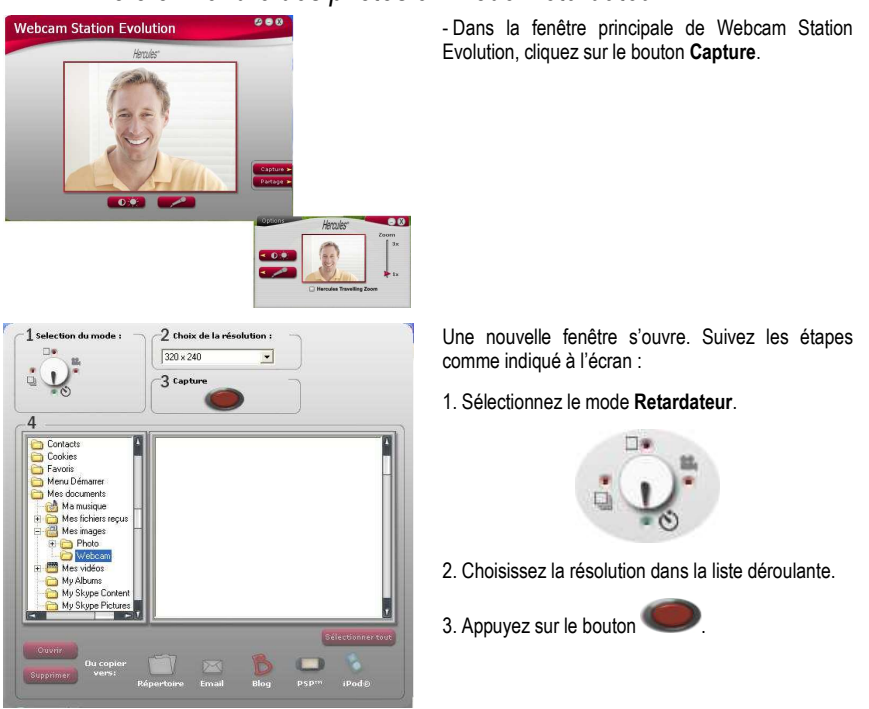

# 3.3.3.Prendre des photos en mode Retardateur

Un compte à rebours de 3 secondes (par défaut) se déclenche pour vous permettre de prendre la pose avant la prise de vue.

L'image est enregistrée à l'emplacement et au format (jpeg) sélectionnés par défaut, et le dossier contenant les images s'affiche avec un aperçu des photos.

Remarque : Pour modifier les différents paramètres de capture photo en mode Retardateur, reportez-vous au chapitre 3.3.5. Définir ses paramètres de capture photo et vidéo.

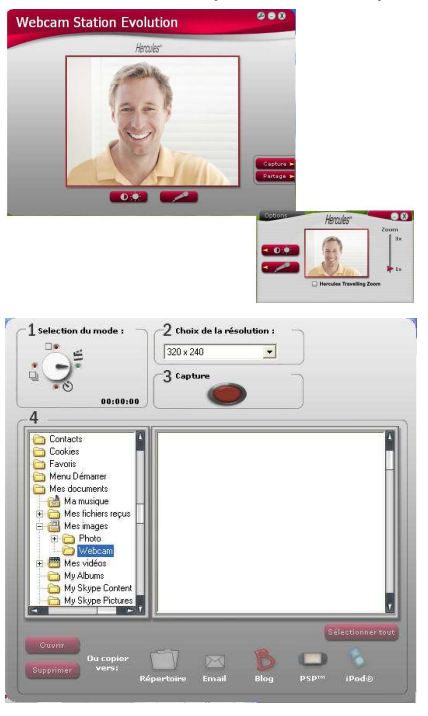

### 3.3.4.Capturer une séquence vidéo

- Lancez Webcam Station Evolution.

- Dans la fenêtre principale, cliquez sur le bouton Capture.

Une nouvelle fenêtre s'ouvre. Suivez les étapes comme indiqué à l'écran :

1. Sélectionnez le mode Capture d'une vidéo.

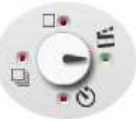

2. Choisissez la résolution dans la liste déroulante.

Il est maintenant temps de prendre la pose et de préparer votre texte ou votre chorégraphie.

3. Appuyez sur le bouton pour démarrer l'enregistrement

- Pour arrêter l'enregistrement, appuyez de nouveau sur le bouton

La séquence vidéo est enregistrée au format .avi (par défaut), à l'emplacement sélectionné, et le dossier contenant les vidéos s'ouvre.

Remarque : Pour modifier les différents paramètres de capture vidéo, reportez-vous au chapitre 3.3.5. Définir ses paramètres de capture photo et vidéo.

### 3.3.5.Définir ses paramètres de capture photo et vidéo

Cette étape ne doit être réalisée que lors de la première utilisation ou lorsque vous souhaitez modifier les paramètres par défaut (emplacement de sauvegarde, format des photos, mode de capture, son émis lors de la capture).

Les paramètres de capture peuvent être définis dans Webcam Station Evolution.

- Sélectionnez Paramètres de Capture.

La fenêtre Paramètres de Capture s'ouvre.

### Définir l'emplacement de sauvegarde de ses captures photo et vidéo

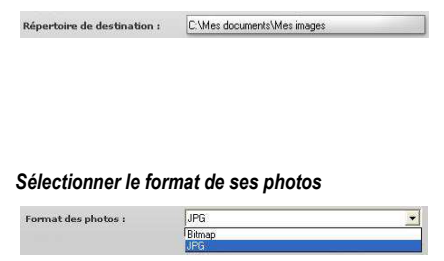

#### Sélectionner le format de ses vidéos

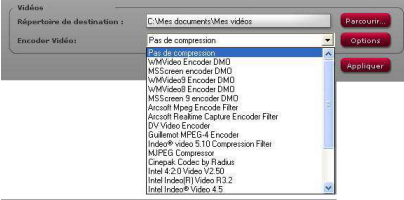

#### Sélectionner les paramètres du mode de capture

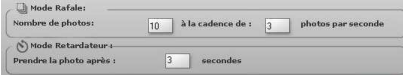

- Dans la zone Photos ou Vidéos, vérifiez l'emplacement de sauvegarde de vos photos ou de vos vidéos.

- Si vous souhaitez modifier l'emplacement, cliquez sur Parcourir et sélectionnez un autre dossier.

- Dans la zone Photos, choisissez le format : bmp ou JPG (par défaut).

- Dans la zone Vidéo, choisissez l'encodeur vidéo.

La liste proposée contient les encodeurs déjà installés sur votre ordinateur. Lorsque l'encodeur le permet, vous pouvez modifier ses paramètres en cliquant sur le bouton Options.

- En mode Rafale, définissez le nombre total de photos (de 1 à 20) et le nombre de photos par seconde (de 1 à 5).

- En mode Retardateur, définissez le délai avant déclenchement : de 0 (capture immédiate) à 10 secondes.

#### Sélectionner le son émis lors de la capture

- Cochez la case Jouer un son au moment de la prise de vue pour que Webcam Station Evolution émette un son lors de la capture d'une photo.

- Conservez le son par défaut ou cliquez sur **Parcourir** pour sélectionner votre propre son (au format .wav).

## 3.3.6.Sélectionner, ouvrir ou supprimer des photos ou des vidéos

### Sélectionner des photos ou des vidéos

- Lancez Webcam Station Evolution.
- Cliquez sur Capture.

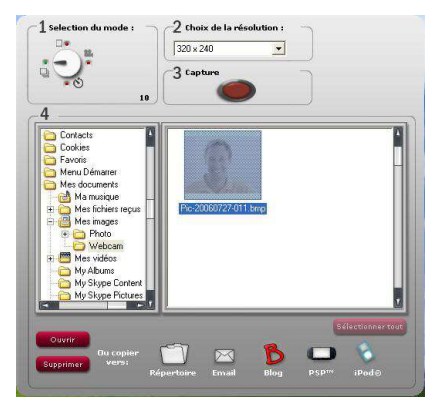

- Placez-vous dans le dossier Mes images ou Mes vidéos.

- Dans la fenêtre d'aperçu, cliquez sur l'élément souhaité pour le sélectionner, ou cliquez sur le bouton Sélectionner tout pour sélectionner tous les éléments du dossier.

Remarque : Pour sélectionner plusieurs éléments consécutifs, maintenez la touche Maj de votre clavier enfoncée tout en cliquant sur chaque vidéo souhaitée. Pour sélectionner plusieurs éléments non consécutifs, maintenez sur la touche Ctrl de votre clavier enfoncée tout en cliquant sur chaque vidéo souhaitée.

#### Ouvrir des photos ou des vidéos

- Après avoir sélectionné un ou plusieurs éléments dans la fenêtre d'aperçu (voir ci-dessus Sélectionner des photos ou des vidéos), cliquez sur le bouton Ouvrir pour les visualiser. Webcam Station Evolution lance automatiquement votre logiciel de visualisation photo ou vidéo préféré (celui défini par Windows pour ce type de fichier).

#### Supprimer des photos ou des vidéos

- Après avoir sélectionné un ou plusieurs éléments dans la fenêtre d'aperçu (voir ci-dessus Sélectionner des photos ou des vidéos), cliquez sur le bouton Supprimer pour les supprimer.

# 3.4. Vous souhaitez agrémenter votre blog de photos et de vidéos

Votre copain vient de créer son blog avec des photos ? Impressionnez-le en créant un blog vidéo et en l'agrémentant de vidéos très simplement, grâce à la fonction de conversion de Webcam Station Evolution, qui convertit automatiquement la vidéo au format approprié.

Webcam Station Evolution va encore plus loin en vous permettant de poster vos images directement sur votre blog, accompagnées du texte de votre article. Et si vous possédez plusieurs blogs chez un même hébergeur, Webcam Station Evolution peut même enregistrer vos différents profils.

Remarque : Webcam Station Evolution intègre les paramètres des hébergeurs de blogs les plus connus pour faciliter l'enrichissement de votre blog. Néanmoins, certains hébergeurs peuvent vous demander de poster manuellement votre article et non automatiquement via Webcam Station Evolution

# 3.4.1.Définir sa liste de blogs

Remarque : Cette étape ne doit être réalisée que lors de la première utilisation ou lorsque vous souhaitez modifier les différents paramètres (emplacement de sauvegarde, ajout, modification ou suppression de blogs).

 $-$  Cliquez le bouton  $\odot$ .

- Cliquez sur Mes blogs…

La fenêtre Mes blogs s'ouvre.

### Définir le dossier de destination de ses vidéos converties

- Conservez l'emplacement proposé par défaut ou cliquez sur **Parcourir** pour sélectionner un autre emplacement.

Remarque : Webcam Station Evolution utilise ce dossier pour copier les photos ou vidéos après leur conversion dans le format approprié à votre blog.

#### Ajouter un blog à sa liste de blogs

- Dans la fenêtre Mes blogs, cliquez sur Ajouter un Blog.

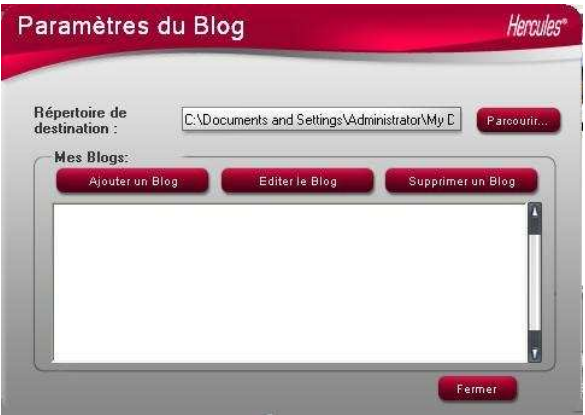

Si votre hébergeur de blog figure dans la Sinon… liste proposée

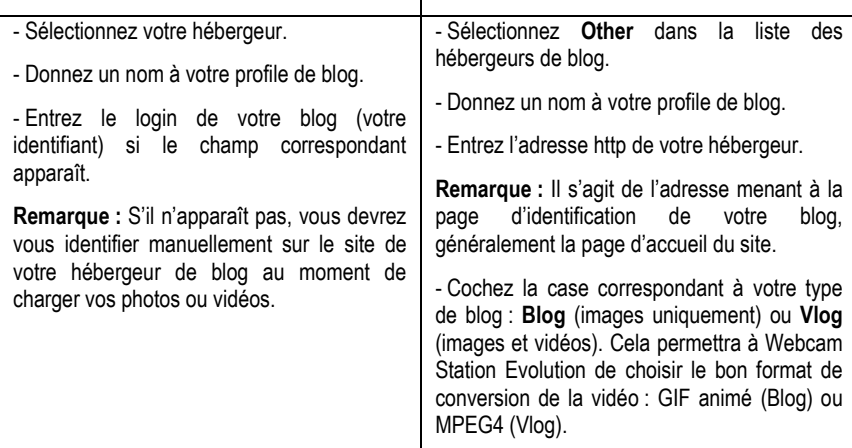

Remarque : Il est conseillé de laisser la case Toujours me demander mon mot de passe cochée s'il existe plusieurs utilisateurs du même PC possédant un blog sur le même serveur de blogs. Cela permet d'éviter que vous envoyiez vos données sur le mauvais blog ou qu'une autre personne poste des vidéos sur votre blog à votre insu.

- Cliquez sur Sauvegarder. Votre blog s'ajoute à la liste.

### Editer les paramètres d'un blog dans Webcam Station Evolution

Vous ne pouvez éditer un blog que si vous en avez défini dans la liste Mes blogs.

- Dans la fenêtre Mes blogs, sélectionnez un blog.

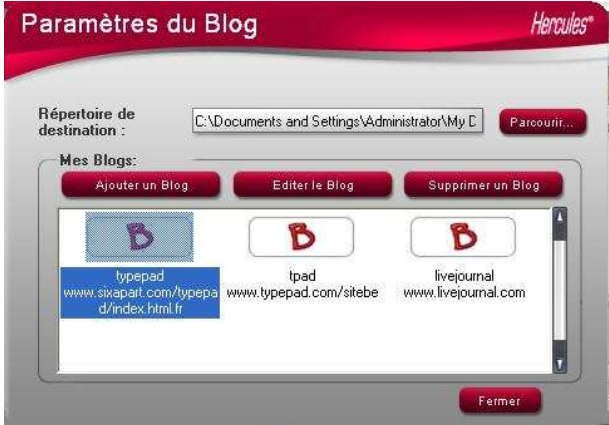

- Cliquez sur le bouton Editer un Blog.
- Si vous le souhaitez, changez d'hébergeur.
- Entrez le login de votre blog (votre identifiant) si le champ correspondant apparaît.

Remarque : Il est conseillé de laisser la case Toujours me demander mon mot de passe cochée s'il existe plusieurs utilisateurs du même PC possédant un blog sur le même serveur de blogs. Cela permet d'éviter que vous envoyiez vos données sur le mauvais blog ou qu'une autre personne poste des vidéos sur votre blog à votre insu.

- Cliquez sur Sauvegarder. Vos nouveaux paramètres sont pris en compte.

#### Supprimer un blog de la liste de blogs

Vous ne pouvez supprimer un blog que si vous en avez défini dans la liste My blogs.

- Dans la fenêtre Mes blogs, sélectionnez le blog à supprimer.

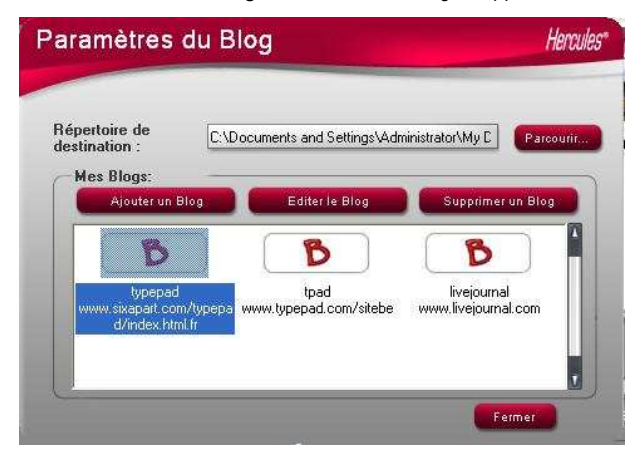

- Cliquez sur Supprimer un Blog. Votre blog est supprimé de la liste.

# 3.4.2.Ajouter des photos ou des vidéos sur son blog

Votre dossier Images ou Vidéos contient des fichiers ? Vous avez défini un ou plusieurs blogs dans Webcam Station Evolution ? Vous avez certainement hâte de partager vos chefs-d'œuvre avec vos lecteurs et de recevoir leurs commentaires.

- Dans Webcam Station Evolution, sélectionnez la photo, la vidéo ou le fichier GIF souhaité dans le dossier correspondant.

Les boutons Copier vers s'activent.

- Cliquez sur le bouton

- Sélectionnez le blog de destination dans la liste proposée.

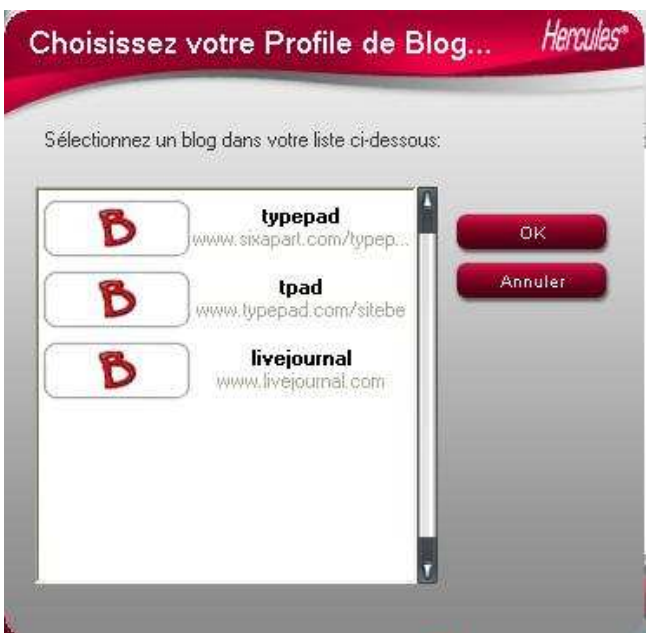

Remarque : Vous ne pouvez copier un fichier vers un blog que si vous avez défini au moins un blog dans la liste Mes blogs. Si vous n'avez défini aucun blog dans la liste Mes blogs, Webcam Station Evolution vous propose de le faire. Pour connaître la procédure, reportez-vous au chapitre 3.4.1. Définir sa liste de blogs.

Webcam Station Evolution se charge de convertir le fichier dans le format adapté à votre blog (de bmp en jpeg pour une photo et d'avi en GIF animé si le blog n'accepte pas les vidéos, par exemple).

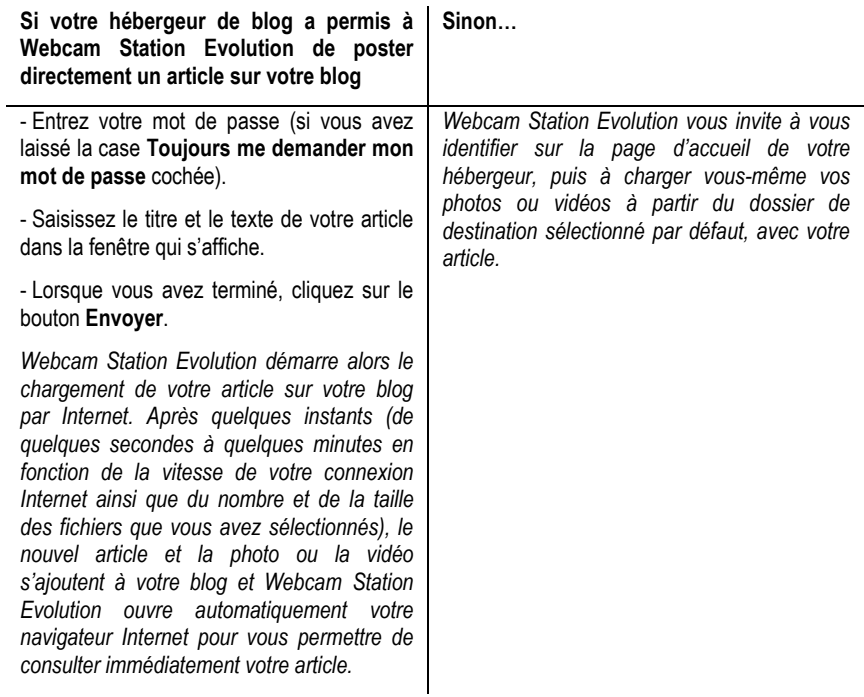

# 3.5. Vous souhaitez transférer vos photos/vidéos sur votre iPod

Vous possédez un iPod vidéo et souhaitez emporter avec vous les photos et séquences vidéo réalisées avec votre Hercules Dualpix HD ? Rien de plus simple.

 $\sum$  Un iPod vidéo et iTunes sont requis pour le transfert des fichiers.

- Connectez votre iPod à votre ordinateur.

- Dans Webcam Station Evolution, sélectionnez la photo, la vidéo ou le fichier GIF souhaité dans le dossier approprié.

Les boutons Copier vers s'activent.

- Cliquez sur le bouton

Webcam Station Evolution ouvre automatiquement iTunes et vous propose de sélectionner la bibliothèque iTunes de destination.

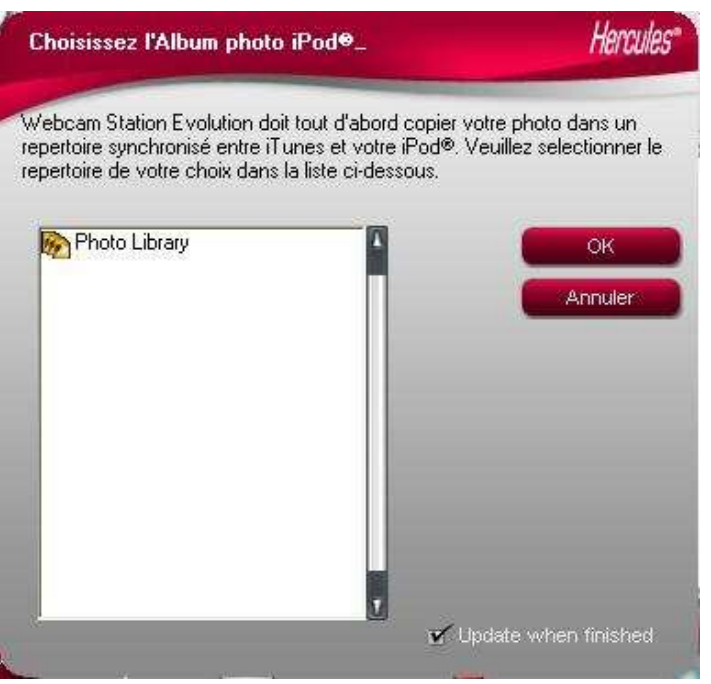

Sélectionnez la bibliothèque iTunes, puis cliquez sur OK.

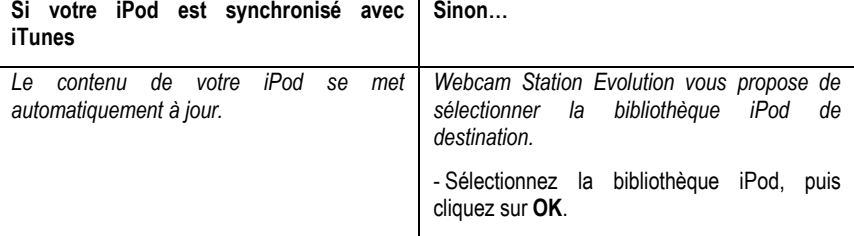

Remarques : Pour plus d'informations sur la synchronisation de votre iPod avec iTunes, reportezvous à l'aide d'iTunes.

iPod ne permet pas d'afficher les fichiers GIF animés. Seule la première photo sera affichée.

### 3.6. Vous souhaitez transférer vos photos/vidéos sur votre PSP

Votre PSP vous sert de baladeur vidéo ? Avec Webcam Station Evolution, transférez très simplement vos photos et séquences vidéo réalisées avec votre Hercules Dualpix HD.

 Votre Memory Stick Duo doit posséder une capacité de stockage suffisante pour l'enregistrement des fichiers.

- Connectez votre PSP à votre ordinateur.

- Dans Webcam Station Evolution, sélectionnez la photo, la vidéo ou le fichier GIF souhaité dans le dossier correspondant.

Les boutons Copier vers s'activent.

- Cliquez sur le bouton

Webcam Station Evolution détecte votre PSP et enregistre les fichiers dans le dossier de destination, après les avoir convertis au format approprié.

Remarque : Pour plus d'informations sur la copie de fichiers sur votre PSP, reportez-vous au manuel de votre PSP.

# 3.7. Vous souhaitez transférer vos photos/vidéos vers un dossier de votre ordinateur

- Dans Webcam Station Evolution, sélectionnez la photo, la vidéo ou le fichier GIF souhaité dans le dossier correspondant.

Les boutons Copier vers s'activent.

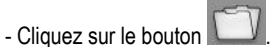

Webcam Station Evolution ouvre une fenêtre de sélection du dossier.

- Sélectionnez le dossier dans lequel s'enregistreront les fichiers.

# 3.8. Vous souhaitez envoyer vos photos/vidéos par e-mail

- Dans Webcam Station Evolution, sélectionnez la photo, la vidéo ou le fichier GIF souhaité dans le dossier correspondant.

Les boutons Copier vers s'activent.

- Cliquez sur le bouton

Webcam Station Evolution vous propose un logiciel de courrier électronique.

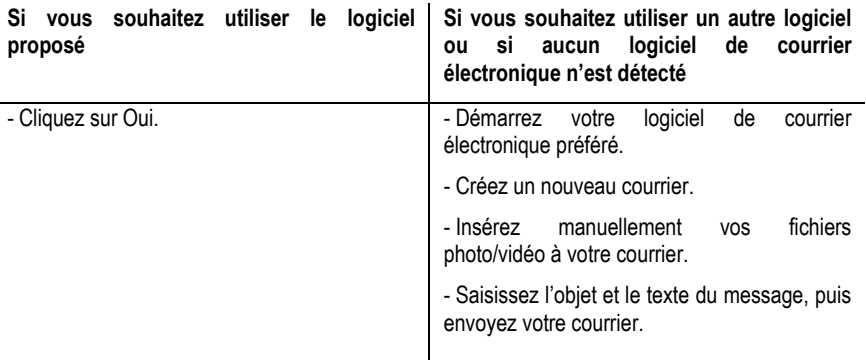

# 3.9. Vous souhaitez utiliser votre Hercules Dualpix HD avec un logiciel de capture vidéo

La Hercules Dualpix HD est compatible avec tous les logiciels intégrant la capture vidéo. Prenons l'exemple de Windows Movie Maker 2.1, livré avec Windows XP SP2, pour créer un petit film vidéo.

- Branchez votre Hercules Dualpix HD.
- Ouvrez Windows Movie Maker.

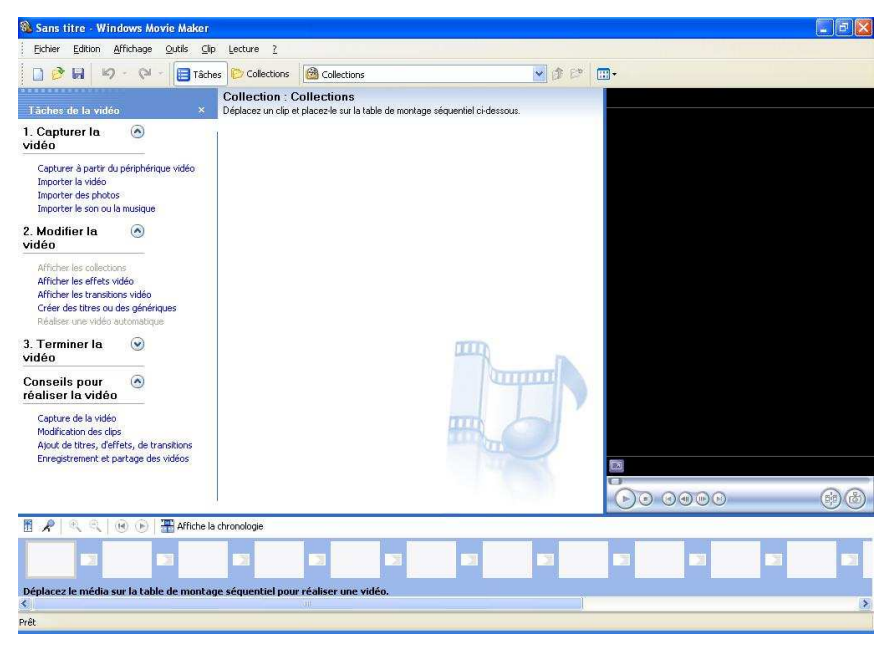

La fenêtre principale s'ouvre. Elle est composée de 4 volets et d'une barre de menus :

- Le volet de gauche contient l'assistant de création d'une vidéo en 3 étapes. Pour simplifier la tâche, nous allons utiliser cet assistant.

- Le volet central contient les éléments se rapportant à l'option sélectionnée à gauche. Si, par exemple, vous avez cliqué sur Afficher les effets vidéo, tous les effets vidéo disponibles s'affichent ici.

- Le volet de droite permet de lire la vidéo.

- Enfin, le volet du bas affiche la table de montage contenant la piste vidéo, la piste son, les transitions et les effets.

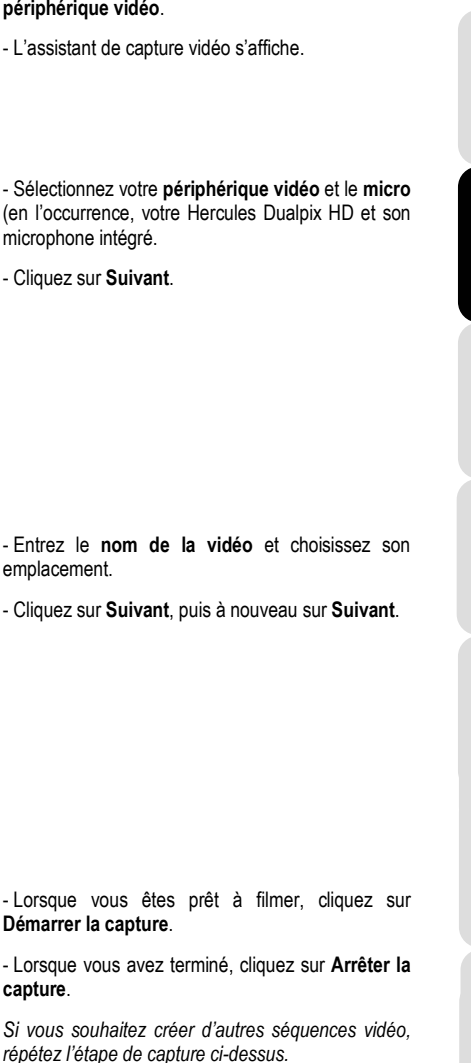

- Une fois les captures réalisées, cliquez sur Terminer.

L'assistant importe les fichiers créés et affiche les vidéos dans la collection.

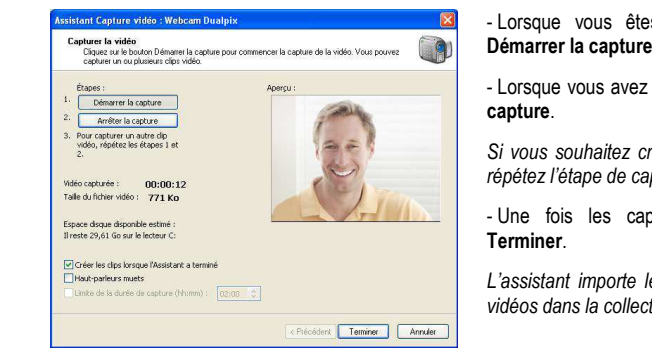

Tâches de la vidéo 1. Capturer la

> Importer la vidéo Importer des photos Importer le son ou la musique

vidéo

.<br>Istant Capture vidéo : Webcam Dualpix

Périphérique audio :

USB Camera Source de l'entrée audio :

Microphone

sistant Capture vidéo : Webcam Dualpix Fichier vidéo capturé

1, Entrer un nom de fichier pour la vidéo capturée.

9 Choisir un emplacement pour enrecistrer la vidéo capturée

.<br>I menneske set he finkler rådde, mentred

Périphérique de capture vidéo<br>Sélectionnez le périphérique de

ilectionn<br>carraine Périnhériques disponibles : 30 Webcam Dualpix

Niveau d'entrée

Sualpix

Mes vidéos

I.

 $\Omega$ 

.<br>In side was one on the late of the second world of

Pour en savoir plus sur périphériques de capture vidéo.

Chécédent Suivant> Annuler

<Précédent | Suivant > | Annuler

Source de l'entrée vidéo

 $\left| \bullet \right|$  -  $\left|$  causing

 $\frac{1}{2}$ 

Capturer à partir du périphérique vidéo

- Cliquez sur l'option Capturer à partir du périphérique vidéo.

- L'assistant de captui

- Sélectionnez votre r (en l'occurrence, votr microphone intégré.

- Cliquez sur Suivant.

**Del** 

Configurer...

 $\Box$ 

V Parcourir...

- Entrez le nom de emplacement.
- Cliquez sur Suivant

Vous pouvez maintenant déplacer les vidéos vers la table de montage, ajouter des effets spéciaux et des transitions... et créer un véritable film. Exercez-vous en important des vidéos et des photos prises avec votre Hercules Dualpix HD, et libérez votre imagination !

Pour plus d'informations sur l'utilisation de Windows Movie Maker, consultez l'aide de ce logiciel.

#### Marques déposées

Hercules® est une marque déposée de Guillemot Corporation S.A. Intel® et Pentium® sont des marques déposées d'Intel Corporation. AMD Athlon est une marque d'AMD. Microsoft® Windows® XP, Internet Explorer, Windows® LiveMessenger, MSN Messenger® et Windows® Movie Maker sont des marques déposées de Microsoft Corporation aux États-Unis et/ou dans d'autres pays. Netscape Navigator est une marque de Netscape Communications Corporation. Mozilla Firefox est une marque déposée de Mozilla Foundation. Skype® est une marque déposée de Skype Limited. Yahoo! Messenger® est une marque déposée de Yahoo! Inc. AIMTM est une marque de America Online, Inc. iPod® et iTunes® sont des marques déposées de Apple Computer, Inc. PSPTM et Memory Stick DuoTM sont des marques de commerce de Sony Computer Entertainment, Inc. Toutes les autres marques et tous les autres noms déposés reconnus nationalement ou internationalement sont également reconnus par les présentes. Illustrations non contractuelles.

# 4. ASSISTANCE TECHNIQUE

Si vous rencontrez un problème avec votre produit, rendez-vous sur le site http://ts.hercules.com et sélectionnez votre langue. Vous aurez alors accès à différents services (Foire Aux Questions (FAQ), dernières versions du firmware) susceptibles de résoudre votre problème. Si le problème persiste, vous pouvez contacter notre support technique : Par e-mail :

Pour bénéficier du support technique par e-mail, vous devez d'abord vous enregistrer en ligne. Les informations fournies vont permettre aux techniciens de résoudre plus rapidement votre problème.

Cliquez sur Enregistrement à gauche de la page Support technique et suivez les instructions à l'écran.

Si vous êtes déjà enregistré, renseignez les champs Nom d'utilisateur et Mot de passe, puis cliquez sur Connexion.

Par téléphone (si vous n'avez pas d'accès Internet) :

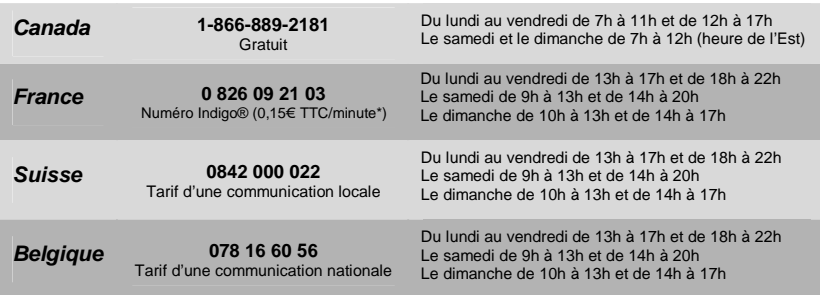

\* Tarif indicatif (hors coût de mise en relation)

# 5. GARANTIE

Dans le monde entier, Guillemot Corporation S.A. (« Guillemot ») garantit au consommateur que le présent produit Hercules est exempt de défauts matériels et de vices de fabrication, et ce, pour une période de deux (2) ans à compter de la date d'achat d'origine. Si, au cours de la période de garantie, le produit semble défectueux, contactez immédiatement le Support Technique qui vous indiquera la procédure à suivre. Si le défaut est confirmé, le produit devra être retourné à son lieu d'achat (ou tout autre lieu indiqué par le Support Technique).

Dans le cadre de la garantie, le consommateur bénéficiera, au choix du Support Technique, du remplacement ou de la réparation du produit défectueux. Lorsque la loi applicable l'autorise, toute responsabilité de Guillemot et ses filiales (y compris pour les dommages indirects) se limite à la réparation ou au remplacement du produit Hercules. Les droits légaux du consommateur au titre de la législation applicable à la vente de biens de consommation ne sont pas affectés par la présente garantie.

Cette garantie ne s'appliquera pas : (1) si le produit a été modifié, ouvert, altéré, ou a subi des dommages résultant d'une utilisation inappropriée ou abusive, d'une négligence, d'un accident, de l'usure normale, ou de toute autre cause non liée à un défaut matériel ou à un vice de fabrication ; (2) en cas de non-respect des instructions du Support Technique ; (3) aux logiciels non-édités par Guillemot, lesdits logiciels faisant l'objet d'une garantie spécifique accordée par leurs éditeurs.

### RECOMMANDATION RELATIVE À LA PROTECTION DE L'ENVIRONNEMENT

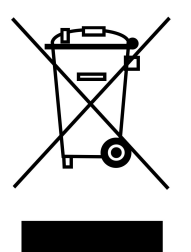

En fin de vie, ce produit ne doit pas être éliminé avec les déchets ménagers normaux mais déposé à un point de collecte des déchets d'équipements électriques et électroniques en vue de son recyclage.

Ceci est confirmé par le symbole figurant sur le produit, le manuel utilisateur ou l'emballage.

En fonction de leurs caractéristiques, les matériaux peuvent être recyclés. Par le recyclage et par les autres formes de valorisation des déchets d'équipements électriques et électroniques, vous contribuez de manière significative à la protection de l'environnement.

Veuillez consulter les autorités locales qui vous indiqueront le point de collecte concerné.